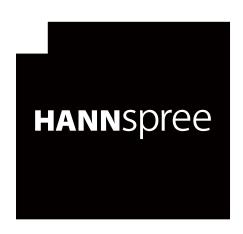

# HL326HPB (HSG1347) LCD Monitor

# TABLE OF CONTENTS

| SAFETY NOTICE                        | 5  |
|--------------------------------------|----|
| PRECAUTIONS                          | 5  |
| SPECIAL NOTES ON LCD MONITORS        | 6  |
| BEFORE YOU OPERATE THE MONITOR       | 7  |
| FEATURES                             | 7  |
| CHECKING THE CONTENTS OF THE PACKAGE | 7  |
| INSTALLATION INSTRUCTIONS            | 8  |
| POWER                                | 8  |
| SETTING THE MONITOR ON THE WALL      | 9  |
| MAKING CONNECTIONS                   | 10 |
| OPERATING INSTRUCTIONS               | 11 |
| GENERAL INSTRUCTIONS                 | 11 |
| FRONT PANEL CONTROL                  | 12 |
| REMOTE CONTROL                       | 13 |
| HOW TO ADJUST A SETTINGS             | 14 |
| PLUG AND PLAY                        | 16 |
| TECHNICAL SUPPORT (FAQ)              | 17 |
| Q & A FOR GENERAL PROBLEMS           | 17 |
| ERROR MESSAGE & POSSIBLE SOLUTIONS   | 19 |
| APPENDIX                             | 21 |
| SPECIFICATIONS                       | 21 |

Before operating the monitor, please read this manual thoroughly. This manual should be retained for future reference.

#### FCC Class B Radio Frequency Interference Statement

This equipment has been tested and found to comply with the limits for a Class B digital device, pursuant to Part 15 of the FCC Rules. These limits are designed to provide reasonable protection against harmful interference in a residential installation. This equipment generates, uses and can radiate radio frequency energy, and if not installed and used in accordance with the instructions, may cause harmful interference to radio communications. However, there is no guarantee that interference will not occur in a particular installation. If this equipment does cause harmful interference to radio or television reception, which can be determined by turning the equipment off and on, the user is encouraged to try to correct the interference by one or more of the following measures:

- Reorient or relocate the receiving antenna.
- Increase the separation between the equipment and receiver.
- Connect the equipment into an outlet on a circuit different from that to which the receiver is connected.
- Consult the dealer or an experienced radio/TV technician for help.

The device complies with Parts 15 of the FCC Rule. Operation is subject to the following two conditions: (1) this device may not cause harmful interference: and (2) this device must accept any interference received, including interference that may cause undesired operations.

#### **CANADA**

This Class B digital apparatus meets all requirements of the Canadian Interference-Causing Equipment Regulation.

[Optional, depend on selected model]

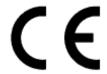

This device complies with requirement of EMC directive 2014/30/EU with regard to Electromagnetic Compatibility, and 2014/35/EU and 93/68/EEC with regard to Low Voltage directive.

[Optional, depend on selected model]

Socket-outlet shall be near the equipment and shall be accessible.

Trademark Notice:

HANNspree products incorporate High-Definition Multimedia Interface (HDMI TM) technology.

The terms HDMI and HDMI High-Definition Multimedia Interface, and the HDMI Logo are trademarks or registered trademarks of HDMI Licensing LLC in the United States and other countries

#### RECYCLING INFORMATION

We, the **HANNspree** care very much about our environment protection strategy and firmly believe that it helps us have healthier earth via appropriate treatment and recycling of industrial technology devices at the end-of-life.

These devices contain recyclable materials, which can be re-decomposed and re-integrated into brand-new marvels. On the contrary, other material can be classified to hazardous and poisoned substances. We strongly encourage you to contact the provided information to recycle this product.

For more information, please visit http://www.hannspree.eu/

### **SAFETY NOTICE**

- 1. The changes or modifications not expressly approved by the party responsible for compliance could void the user's authority to operate the equipment.
- 2. Shielded interface cables and AC power cord, if any, must be used in order to comply with the emission limits.
- 3. The manufacturer is not responsible for any radio or TV interference caused by unauthorized modification to this equipment. It is the responsibilities of the user to correct such interference.
- 4. Only use attachments/accesories specified by the manufacturer.

#### **WARNING:**

To prevent fire or shock hazard, do not expose the monitor to rain or moisture. Dangerously high voltages are present inside the monitor. Do not open the cabinet. Refer servicing to qualified personnel only.

#### **PRECAUTIONS**

- Do not use the monitor near water, e.g. near a bathtub, washbowl, kitchen sink, laundry tub, swimming pool or in a wet basement.
- Do not place the monitor on an unstable cart, stand, or table. If the monitor falls, it can injure a person and cause serious damage to the appliance. Use only a cart or stand recommended by the manufacturer or sold with the monitor. If you mount the monitor on a wall or shelf, use a mounting kit approved by the manufacturer and follow the kit instructions.
- Slots and openings in the back and bottom of the cabinet are provided for ventilation. To ensure reliable operation of the monitor and to protect it from overheating, be sure these openings are not blocked or covered. Do not place the monitor on a bed, sofa, rug, or similar surface. Do not place the monitor near or over a radiator or heat register. Do not place the monitor in a bookcase or cabinet unless proper ventilation is provided.
- The monitor should be operated only from the type of power source indicated on the label. If you are not sure of the type of power supplied to your home, consult your dealer or local power company.
- Unplug the unit during a lighting storm or when it will not be used for long period of time. This will protect the monitor from damage due to power surges.
- Do not overload power strips and extension cords. Overloading can result in fire or electric shock.
- Never push any object into the slot on the monitor cabinet. It could short circuit parts causing a fire or electric shock. Never spill liquids on the monitor.
- Do not attempt to service the monitor by yourself; opening or removing covers can expose you to dangerous voltages and other hazards. Please refer all servicing to qualified service personnel.
- The wall socket shall be installed near the equipment and shall be easily accessible.

#### SPECIAL NOTES ON LCD MONITORS

The following symptoms are normal with LCD monitor and do not indicate a problem.

- Due to the nature of the fluorescent light, the screen may flicker during initial use. Turn off the Power Switch and then turn it on again to make sure the flicker disappears.
- You may find slightly uneven brightness on the screen depending on the desktop pattern you use.
- The LCD screen has effective pixels of 99.99% or more. It may include blemishes of 0.01% or less such as a missing pixel or a pixel lit all of the time.
- Due to the nature of the LCD screen, an afterimage of the previous screen may remain after switching the image, when the same image is displayed for hours. In this case, the screen is recovered slowly by changing the image or turning off the Power Switch for hours.
- If the screen suddenly flashes erratically or the backlighting fails, please contact your dealer or service center for repair. Do not attempt to repair the monitor yourself.

# BEFORE YOU OPERATE THE MONITOR

#### **FEATURES**

80,0cm / 31.5"Wide Screen TFT Color LCD Monitor GP Green Product Ergonomic Design Space Saving, Compact Case Design

#### CHECKING THE CONTENTS OF THE PACKAGE

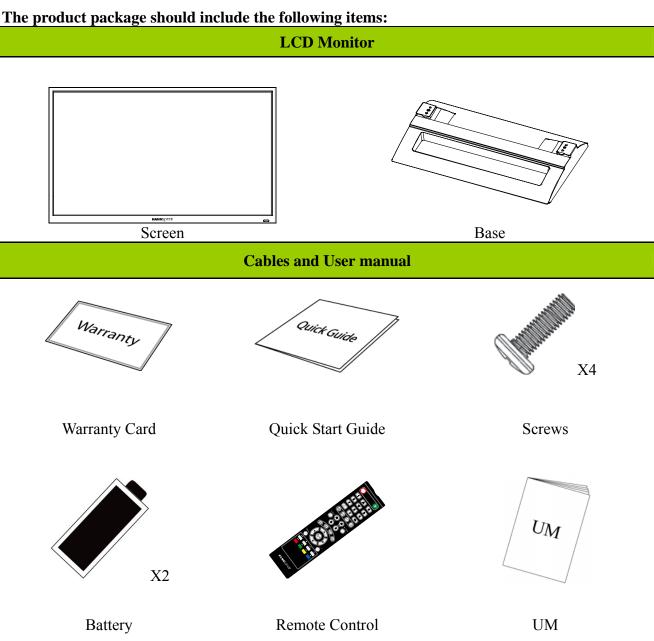

#### INSTALLATION INSTRUCTIONS

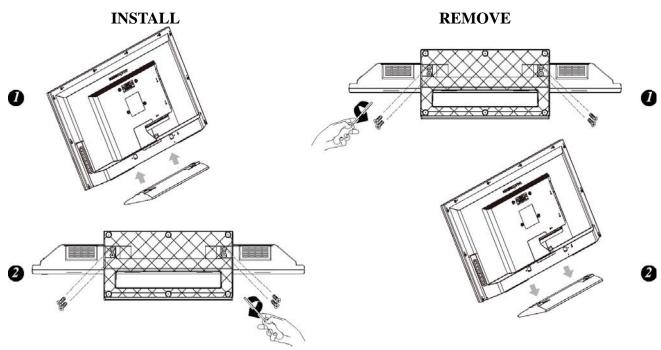

Figure.1. Installing and Removing the Base

#### **INSTALLATION:**

- 1. Align the monitor with the opening in the base.
- 2. Note that the longer section of the base points forward.
- 3. Snap the monitor into its base. A clear click sound will affirm that the base is connected correctly.
- 4. Verify that the monitor is securely attached to the base by looking at the bottom of the base and making sure that the clips are fully engaged in the base.

#### **REMOVAL:**

- 1. Flip over the monitor so that it is upside down.
- 2. Press the button on the arm that holds the monitor in place.
- 3. Gently pull the base from the monitor until they are unattached.

#### **POWER**

#### **POWER SOURCE:**

- 1. Make sure that the power cord is the correct type required in your area.
- 2. This LCD monitor has an Internal universal power supply that allows operation in either 100/120V AC or 220/240V AC voltage area (No user adjustment is required.)
- 3. Connect the AC-power cord one end to your LCD monitor's AC-input socket, the other end to wall-outlet.

#### SETTING THE MONITOR ON THE WALL

#### **DISSEMBLING THE STAND BASE:**

- 1. Disconnect all the cables and cords from the Monitor to prevent breakage.
- 2. Carefully place the Monitor face down on a soft and flat surface (blanket, foam, cloth, etc) to prevent any damage to the Monitor.
- 3. Remove the screws so that the stand base can be removed.
- 4. Gently remove the stand base.

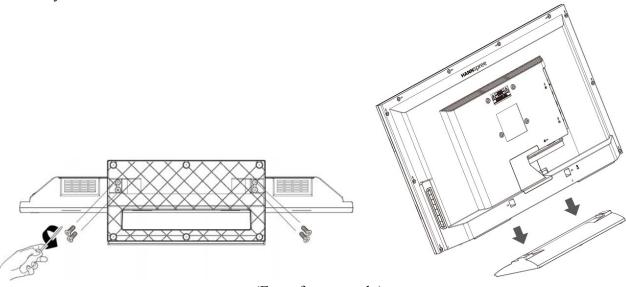

(For reference only)

#### WALL MOUNTING THE MONITOR:

- 1. Purchase a VESA compatible wall bracket: VESA 100×100, 4 holes, M4, 10mm, 8kg.
- 2. Locate your ideal Monitor position on the wall.
- 3. Fix the wall bracket firmly on the wall.
- 4. Secure the Monitor to the bracket using the 4 mount holes on the back and center of the Monitor.

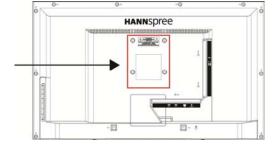

#### *Note:*

- Please read the instructions of your specific wall bracket to properly wall mount the Monitor.
- The pitch of the mounting holes is 100mm horizontally and 100mm vertically.
- The screws type required is metric: M4, 10mm length.
- The Monitor stand base can be screwed on a table or a hard surface using the hole on the back of the stand base.
- For use only with UL listed wall mount bracket.

\*Installing the LCD Monitor requires special skill that should only be performed by qualified service personnel. Customers should not attempt to do the work themselves. HANNspree bears no responsibility for improper mounting or mounting that results in accident or injury. You can ask a qualified service personnel about using an optional bracket to mount the Monitor to the wall.

#### **MAKING CONNECTIONS**

#### **CONNECTING TO A PC**

Turn off your computer before performing the procedure below.

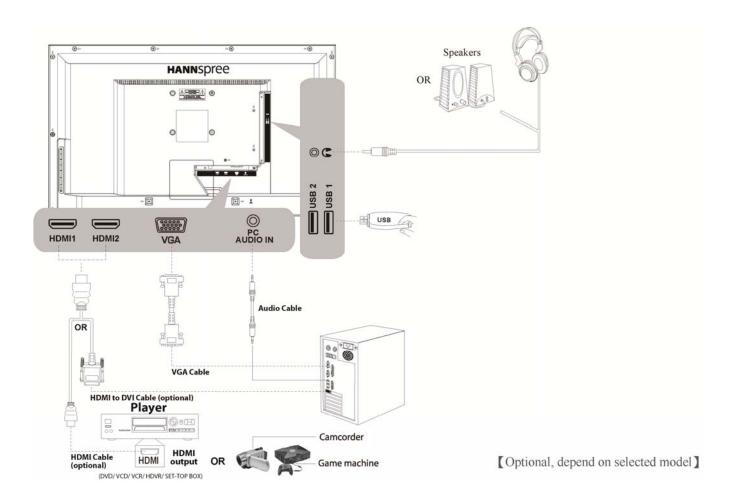

# **OPERATING INSTRUCTIONS**

#### **GENERAL INSTRUCTIONS**

Press the power button to turn the monitor on or off. The other control buttons are located on the front panel of the monitor. By changing these settings, the picture can be adjusted to your personal preferences.

- The power cord should be connected.
- Connect the Signal cable from the monitor to the VGA card.
- Press the power button to turn on the monitor. The power indicator will light up.

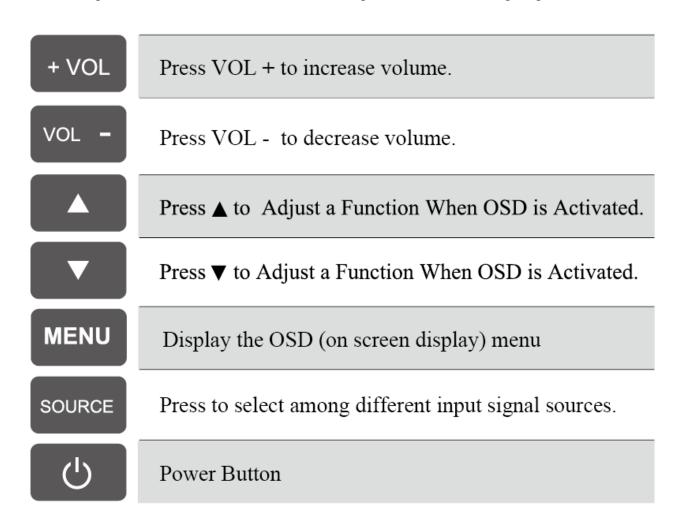

#### FRONT PANEL CONTROL

#### • Power Button:

Press this button to switch ON/OFF of monitor's power.

#### • Power Indicator:

Blue — Power On mode.

Red — Power Saving/Off mode.

#### • MENU / RETURN:

Turn the OSD menu on/off or return to the previous menu.

#### • Adjust + / - :

Adjust Audio volume when the OSD is off.

#### Adjust ▲ ▼ :

Navigate through adjustment icons when OSD is ON or adjust a function when function is activated.

#### • **[SOURCE]** Button:

- 1. Press [SOURCE] to enter Source selections. (Selections include PC, HDMI1, HDMI2 etc. The actual selections may very depending on the models. This function is only available in models with digital inputs)
- 2. The OSD menu is used as 《confirmation》 function during start-up.

#### **NOTES:**

- Do not install the monitor in a location near heat sources such as radiators or air dusts, or in a place subject to direct sunlight, or excessive dust or mechanical vibration or shock.
- Save the original shipping box and packing materials, as they will come in handy if you ever have to ship your monitor.
- For maximum protection, repackage your monitor as it was originally packed at the factory.
- To keep the monitor looking new, periodically clean it with a soft cloth. Stubborn stains may be removed with a cloth lightly dampened with a mild detergent solution. Never use strong solvents such as thinner, benzene, or abrasive cleaners, since these will damage the cabinet. As a safety precaution, always unplug the monitor before cleaning it.

#### REMOTE CONTROL

#### **Installing battery**

Remove the battery cover, and insert two AAA (1.5V) batteries; make sure that the polarity of the battery is consistent with the marks "+/-" in the battery slot.

#### Precautions of remote control usage

- Point the remote control to the receiver window. The objects between remote control and the receiver window may disturb the normal operation.
- Keep the remote control away from strong vibration. In addition, do not set or put the remote control in direct sunshine, which may result in deformation of the remote control.
- The remote control may be invalid if the receiver window is in direct sunshine or strong light; in this case, please adjust the angle of the light or the device, or approach the remote control to the receiver window.
- The effective range of the remote control may be affected if the battery voltage is low; in this case, please replace with a new battery; if the remote control won't be used or battery voltage is too low, please take out the battery to avoid corrosion due to battery liquid leakage.
- Do not mix different types of batteries, or used and new batteries.
- Do not throw the batteries into fire, charge or break up, or charge, short circuit, disassemble, heat or burn the used batteries. Please follow the environmental protection regulations to disposal of the batteries.

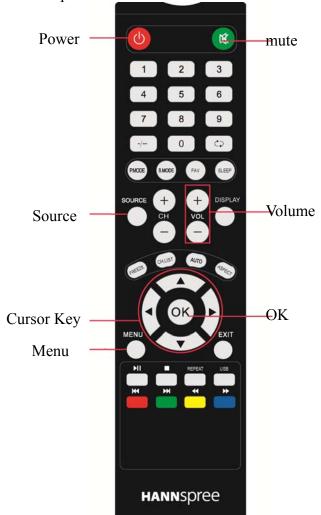

#### **Remote Control Key Instruction**

| Key                                       | Function                                                                                                    |
|-------------------------------------------|----------------------------------------------------------------------------------------------------|
| POWER( <b>b</b> )                         | Switch between normal working and                                                                             |
|                                           | standby                                                                                                    |
| MUTE(♥\)                                  | Turn off the sound                                                                                            |
| <b>▲</b> / <b>▼</b> / <b>◀</b> / <b>▶</b> | $\blacktriangle/\blacktriangledown$ : select functions; $\blacktriangleleft/\blacktriangleright$ : adjust the |
|                                           | analog value                                                                                                  |
| VOL+/VOL                                  | Turn up/down the volume                                                                                       |
| MENU                                      | Press this key to call out the main menu                                                                      |
| SOURCE                                    | Press this key to display signal source                                                                       |
|                                           | selection menu                                                                                                |
| <b>^</b> / <b>~</b>                       | select functions                                                                                              |

#### **HOW TO ADJUST A SETTINGS**

Press "**MENU**" key on the remote control or on the control panel, then the monitor will display the main menu.

- 1. Press "◀ / ▶" key on the remote control or " ▲/▼ " key on the control panel to select the adjustment sort menu, which includes 4 sorts: SCREEN, PICTURE, SOUND, TIME, OPTION.
- 2. Press " $\triangle/\nabla$ " key on the remote control or " $\triangle/\nabla$ " key on the control panel to select what is needed to adjust in sort menu.

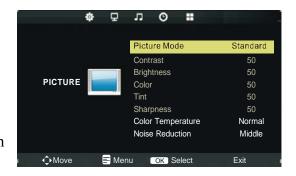

- 3. Press "◀/▶" key on the remote control or "Vol+/Vol-" key on the control panel to adjust the value or setting.
- 4. When the main menu appears on the screen, press "MENU" key to exit; when submenu appears on the screen, press "Exit" key to return to previous menu; press "SOURCE" key to show the signal source selection menu, and press it again to exit from the menu.
- 5. In the process of menu operation, the unavailable options in current state will be in gray.

  Note: "◄","▶"," ▲" and "▼"in this Manual stand for the direction cursor keys on the remote control unless specifically defined. The operating instructions in the text below are all based on keys on the remote control. Please understand the keys on the panel by yourself.

| PICTURE              |                                                                                                    |                                                                                                    |                                      |
|----------------------|----------------------------------------------------------------------------------------------------|----------------------------------------------------------------------------------------------------|--------------------------------------|
| Item                 | Function                                                                                                    | Operation                                                                                                    | Range                                |
| Picture mode         | Select your viewing preference from 4 options.(TIPS: You can press PMODE button to change the Picture Mode directly.) | Press ▲ or ▼ to highlight  an item, press OK or ▶  button to enter submen.  • Standard • Mild • User  0-100  0-100  • Cool • Medium • Warm | • Standard • Mild                    |
| Contrast             | Adjust the highlight intensity of the picture, but the shadow of the picture is invariable.                           |                                                                                                    | 0-100                                |
| Brightness           | Adjust the visual perception output of the entire picture, it will effect the liuminousness of the picture.           |                                                                                                    | 0-100                                |
| Color                | Control the colour.                                                                                                   |                                                                                                    | 0-100                                |
| Sharpness            | Increase this setting to see crisp edges in the picture; decrease it for soft edges.                                  |                                                                                                    | 0-100                                |
| Color<br>Temperature | Cycle among color temperature display modes:<br>Cool/Medium/Warm.                                                     |                                                                                                    | • Medium                             |
| Noise Reduction      | Enter the Noise Reduction to select :Off/Low/Middle/High.                                                             |                                                                                                    | • Off<br>• Low<br>• Middle<br>• High |

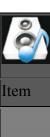

# SOUND

| Item        | Function                                                                                                    | Operation                                           | Range                                                               |
|-------------|----------------------------------------------------------------------------------------------------|-----------------------------------------------------|---------------------------------------------------------------------|
| Sound mode  | Selects a sound type when viewing programs or videos that support multiple sounds.  *TIPS: You can press SMODE button on the remote control to change the Sound Mode directly. |                                                     | <ul><li>Standard</li><li>Music</li><li>Movie</li><li>User</li></ul> |
| Treble      | Increase or decrease the level of the higher-pitched                                                                                                    | Press ▲ or ▼ to highlight<br>an item, press OK or ► | 0~100                                                               |
| Bass        | Increase or decrease the level of the lower-pitched sounds.                                                                                                    | button to enter submen.                             | 0~100                                                               |
| Balance     | Adjust the audio output between the left and the right speakers.                                                                                                    |                                                     | 0~50                                                                |
| Auto Volume | Allow to select the Auto Volume: On, Off.                                                                                                    |                                                     | On / Off                                                            |

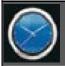

# TIME

| Item        | Function                                                                                                    | Operation | Range                              |
|-------------|----------------------------------------------------------------------------------------------------|-----------|------------------------------------|
| Sleep Timer | Use <b>◄</b> / <b>▶</b> buttons to select a period of time after which the HE325UPB automatically switches to standby mode:off,10,20,30,60,90,120,180,240(min) |           | off,10,20,30,60,90,1<br>20,180,240 |
| Auto Sleep  | Enter the Auto Sleep to select :Off/3H/4H/5H.                                                                                                    | submenu.  | • Off<br>• 3H<br>• 4H<br>• 5H      |
| OSD Timer   | Allow selection of the display time of the on-screen menu.                                                                                                    |           | 5s,10s,15s,20s,25s,<br>30s         |

| Itaı | <u> </u> |
|------|----------|

# OPTION

| Item         | Function                                                                   | Operation                                           | Range                     |
|--------------|----------------------------------------------------------------------------|-----------------------------------------------------|---------------------------|
| OSD Language | Select an OSD menu language can be displayed.                              | Press ▲ or ▼ to highlight<br>an item, press OK or ► |                           |
| Aspect Ratio | Allow to select the option of Aspect Ratio: 4:3, 16:9, Zoom1, Zoom2, Full. | button to enter submen.                             | • 4:3<br>• 16:9<br>• Full |
| Blue Screen  | Allow to select the option of Blue Screen: On, Off.                        |                                                     | On / Off                  |

| Key Lock                | Allow to select the key lock: On, Off.                                                                                                    |                                                | On / Off |
|-------------------------|----------------------------------------------------------------------------------------------------|------------------------------------------------|----------|
| Reset                   | Allow you to restore the factory settings.                                                                                                    |                                                |          |
| Sofeware<br>Update(USB) | Allow you to update software using USB.                                                                                                    |                                                |          |
| SCRI                    | EEN                                                                                                    |                                                |          |
| Item                    | Function                                                                                                    | Operation                                      | Range    |
| Auto Adjust             | Press ▼ / ▲ button to select Auto Adjust, then press OK button to auto adjust                                                                        |                                                |          |
| Horizontal Pos.         | Press ▼ / ▲ button to select Horizontal Pos., then press OK button to enter sub-menu. Press ◀ / ▶ button to adjust the horizontal position of image. | Press <b>▲</b> or <b>▼</b> to highlight        | 0~100    |
| Vertical Pos.           | Press ▼ / ▲ button to select Vertical Pos., then press OK button to enter sub-menu. Press ◀ / ▶ button to adjust the vertical position of image.     | an item, press OK or ▶ button to enter submen. | 0~100    |
| Clock                   | Press ▼ / ▲ button to select Clock, then press OK button to enter sub-menu. Press ◀ / ▶ button to adjust the clock.                                  |                                                | 0~100    |
| Phase                   | Press ▼ / ▲ button to select Phase, then press OK button to enter sub-menu. Press ◀ / ▶ button to adjust the phase.                                  |                                                | 0~100    |

#### PLUG AND PLAY

#### Plug & Play DDC2B Feature

This monitor is equipped with VESA DDC2B capabilities according to the VESA DDC STANDARD. It allows the monitor to inform the host system of its identity and, depending on the level of DDC used, communicate additional information about its display capabilities. The DDC2B is a bidirectional data channel based on the I<sup>2</sup>C protocol. The host can request EDID information over the DDC2B channel.

THIS MONITOR WILL APPEAR TO BE NON-FUNCTIONAL IF THERE IS NO VIDEO INPUT SIGNAL. IN ORDER FOR THIS MONITOR TO OPERATE PROPERLY, THERE MUST BE A VIDEO INPUT SIGNAL.

# TECHNICAL SUPPORT (FAQ)

# **Q & A FOR GENERAL PROBLEMS**

| Problem                             | Reason                         | Solution                                   |
|-------------------------------------|--------------------------------|--------------------------------------------|
| screen display, no sound, indicator | Power plug is loose, or        | Check if the power cord is connected       |
| is off.                             | power supply isn't             | properly.                                  |
|                                     | connected.                     |                                            |
| Image has no color.                 | 1. Saturation is too low.      | 1. Enter "PICTURE" setting to increase the |
|                                     | 2. Color system is improper.   | saturation.                                |
| Monitor doesn't have sound.         | 1. Volume is too low.          | 1. Adjust the volume properly.             |
|                                     | 2. Sound is turned off.        | 2. Press the Mute key on the remote        |
|                                     | 3. Sound system is             | control to turn on the sound.              |
|                                     | improper.                      | 3. Enter "Auto Volume" setting change      |
|                                     |                                | the sound system.                          |
| PC doesn't have display, no signal  | Signal cable is loose or falls | Check whether the signal cable is loose    |
| input.                              | off.                           | or falls off and reconnect the cable.      |
| Remote control distance becomes     | 1. The receiver window is      | 1. Move the object to avoid blocking the   |
| short, out of control.              | blocked.                       | receiver window.                           |
|                                     | 2. Battery voltage of the      | 2. Replace the battery.                    |
|                                     | remote control is too low.     |                                            |
| PC display is blurry.               | 1. Adjustment is improper.     | 1. Use automatic adjustment.               |
|                                     | 2. Display mode is improper    | 2. Use recommended mode.                   |
| PC image offset, can't fit the      | 1. Adjustment is improper.     | 1. Use automatic adjustment.               |
| screen or beyond the screen.        | 2. Display mode is             | 2. Enter "SCREEN" to adjust the vertical   |
|                                     | improper.                      | or horizontal position.                    |
|                                     |                                | 3. Use recommended mode.                   |
| Can't operate the device.           | External factors, such as      | Disconnect the power supply first, and     |
|                                     | lightning and ESD, may         | connect the power supply after about 1-2   |
|                                     | interfere with the normal      | minutes, then turn on the Monitor again.   |
|                                     | operation.                     |                                            |

#### Addendum related to Windows 7/ Windows 8

When you encounter display problem under Windows 7/ Windows 8, you need to do the following:

- 1. Make sure your PC computer (Hardware requirement) can support Windows 7/ Windows 8.
- 2. Make sure your video card can run Windows 7/ Windows 8.
- 3. If your video card can support Windows 7/ Windows 8, need to install the latest Windows 7/ Windows 8 driver of your video card.

#### Suggest to do the following:

- 1. Install the latest Windows 7/ Windows 8 video driver of your video card.
- 2. Try to use the recommended display resolution that is supported by the monitor.
- 3. If the recommended display resolution is not working, try the second recommended display resolution.

|                                                                                             | 1              | 2              |
|---------------------------------------------------------------------------------------------|----------------|----------------|
| 35,56cm / 14" (16:9)                                                                        | 1366×768@60Hz  | 1366×768@50Hz  |
| 39,6cm / 15.6" (16:9)                                                                       | 1366×768@60Hz  | 1366×768@75Hz  |
| 40,64cm / 16" (16:9)                                                                        | 1366×768@60Hz  | 1366×768@50Hz  |
| 43,2cm / 17" (16:10)                                                                        | 1440×900@60Hz  | 1440×900@75Hz  |
| 47cm / 18.5" (16:9)                                                                         | 1366×768@60Hz  | 1366×768@75Hz  |
| 48,3cm / 19" (5:4)                                                                          | 1280×1024@60Hz | 1280×1024@75Hz |
| 48,3cm / 19" (16:10)                                                                        | 1440×900@60Hz  | 1440×900@75Hz  |
| 51cm / 20" (16:9)                                                                           | 1600×900@60Hz  | 1600×900@50Hz  |
| 56cm / 22" (16:10)                                                                          | 1680×1050@60Hz | 1680×1050@50Hz |
| 54,6cm / 21.5" (16:9)<br>58,4cm / 23" (16:9)<br>60cm / 23.6" (16:9)<br>62,5cm / 24.6 (16:9) | 1920×1080@60Hz | 1920×1080@50Hz |
| 70cm / 27.5" (16:10)                                                                        | 1920×1200@60Hz | 1920×1200@50Hz |

And if you still have display problem after doing the above procedure, please visit Hanns.G support and Service Website: http://www.hannspree.eu/en/monitors.

Windows is a registered trademark of Microsoft Corporation.

#### **ERROR MESSAGE & POSSIBLE SOLUTIONS**

#### • CABLE NOT CONNECTED:

- 1. Check that the signal-cable is properly connected, if the connector is loose, tighten the connector's screws.
- 2. Check the signal-cable's connection pins for damage.

#### • INPUT NOT SUPPORT:

Your computer has been set to unsuitable display mode, set the computer to display mode given in the following table.

#### **FACTORY PRESET TIMING TABLE:**

| MODE | RESOLUTION      | HORIZONTAL<br>FREQUENCY (KHz) | VERTICAL<br>FREQUENCY (Hz) |
|------|-----------------|-------------------------------|----------------------------|
| 1    | 640×480 @60Hz   | 31.469                        | 59.940                     |
| 2    | 640×480 @72Hz   | 37.861                        | 72.809                     |
| 3    | 640×480 @75Hz   | 37.500                        | 75.000                     |
| 4    | 800×600 @56Hz   | 35.156                        | 56.250                     |
| 5    | 800×600 @60Hz   | 37.879                        | 60.317                     |
| 6    | 800×600 @72Hz   | 48.077                        | 72.188                     |
| 7    | 800×600 @75Hz   | 46.875                        | 75.000                     |
| 8    | 832×624 @75Hz   | 49.725                        | 75.000                     |
| 9    | 1024×768 @60Hz  | 48.363                        | 60.004                     |
| 10   | 1024×768 @70Hz  | 56.476                        | 70.069                     |
| 11   | 1024×768 @75Hz  | 60.023                        | 75.029                     |
| 12   | 1152×870 @75Hz  | 68.681                        | 75.062                     |
| 13   | 1152×864 @75Hz  | 67.500                        | 75.000                     |
| 14   | 1280×1024 @60Hz | 63.981                        | 60.020                     |
| 15   | 1280×1024 @75Hz | 79.976                        | 75.025                     |
| 16   | 1680×1050 @60Hz | 65.290                        | 59.954                     |
| 17   | 1920×1080 @60Hz | 67.500                        | 60.000                     |

#### (Video mode)

| MODE | RESOLUTION      |
|------|-----------------|
| 1    | 720×480i@60Hz   |
| 2    | 720×480p@60Hz   |
| 3    | 720×576i@50Hz   |
| 4    | 720×576p@50Hz   |
| 5    | 1280×720p@50Hz  |
| 6    | 1280×720p@60Hz  |
| 7    | 1920×1080i@50Hz |
| 8    | 1920×1080i@60Hz |

#### User's Manual

| 9  | 1920×1080p@50Hz |  |
|----|-----------------|--|
| 10 | 1920×1080p@60Hz |  |

<sup>\*\*</sup> We ensure that the monitor can be lighted under interlace signal mode, but we can not guarantee the image quality.

# **APPENDIX**

#### **SPECIFICATIONS**

| LCD Panel                       | Driving system    | TFT Color LCD                                                                               |
|---------------------------------|-------------------|---------------------------------------------------------------------------------------------|
|                                 | Size              | 80cm / 31.5" Diagonal                                                                       |
|                                 | Pixel pitch       | $0.121\text{mm}(\text{H}) \times 0.364\text{mm}(\text{V})$                                  |
| Video                           | H-Frequency       | 30KHz – 82KHz                                                                               |
|                                 | V-Frequency       | 55Hz – 75Hz                                                                                 |
| Display Colors                  |                   | 16.7M Colors                                                                                |
| Max. Resolution                 |                   | 1920 × 1080 @60Hz                                                                           |
| Plug & Play                     |                   | VESA DDC2B <sup>TM</sup>                                                                    |
| Power consumption               | ON Mode           | 50W (Typical)                                                                               |
|                                 | Power Saving Mode | ≤0.5W                                                                                       |
|                                 | OFF Mode          | ≤0.5W                                                                                       |
| Audio output                    |                   | Rated Power 6Wx2 rms (Per channel)                                                          |
| Input Terminal                  |                   | VGA HDMI PC Audio IN USB                                                                    |
| Maximum Screen Size             |                   | Hor. : 376.32 mm<br>Ver. : 301.056 mm                                                       |
| Power Source                    |                   | 100–240V ∼1.2A 50–60Hz                                                                      |
| Environmental<br>Considerations |                   | Operating Temp: 0° to 40°C<br>Storage Temp.: -20° to 60°C<br>Operating Humidity: 20% to 85% |
| Dimensions                      |                   | 407.1 (W)×406.9(H)×179.8(D) mm<br>16.0"(W)×16.0 "(H)×7.1 "(D)                               |
| Weight (NW)                     |                   | 3.0 kg (6.6 lb)                                                                             |

<sup>\*\*\*</sup> The above specification is subject to actual product specification and is subject to change without prior notice.

#### **NOTES:**

The Maximum Resolution will depends on the display card supporting. Related issue can refer to <a href="http://www.hannspree.eu/en/monitors">http://www.hannspree.eu/en/monitors</a> FAQ section.

#